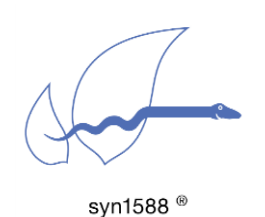

Application Note AN024

#### easyn1588® Quick Start Guide

#### Version 1.3 – January 2020

## Abstract

This application note describes the usage and the installation of the easyn1588® graphical user interface. This tool simplifies the usage of the PTP Stack and displays important information and log data.

### Introduction

The easyn1588® graphical user interface is designed to simplify the handling of the syn1588® PTP Stack .

#### **Prerequisites**

Generally, a computer with an operating system based on Linux with a syn1588® PCIe NIC installed is required.

The easyn1588® utility is located on the wooden syn1588® USB Stick in the directory "sw/apps/linux". If you require a copy of the syn1588® USB Stick please contact Oregano Systems support either via email [contact@oregano.at](mailto:contact@oregano.at) or via our web site [http://www.oregano.at.](http://www.oregano.at/)

#### Features

The easyn1588® utility offers a number of features, it can:

- Invoke the syn1588<sup>®</sup> PTP Stack with different profiles and different modes (PTP slave mode or auto mode)
- Display all necessary information on run-time of the chosen syn1588<sup>®</sup> PCIe NIC.
- If there are more than one syn1588<sup>®</sup> PCIe NICs mounted in your system, the easyn1588® will ask which interface has to be used.
- The easyn1588<sup>®</sup> will perform startup checks to ensure the proper operation of the syn1588® PTP Stack.

### Invoking easyn1588®

As the easyn1588<sup>®</sup> requires privileged access to the syn1588<sup>®</sup> hardware, it has to be invoked with administrator/supervisor privileges. Invoke this the program from any suitable command shell or over the desktop-shortcut.

After invoking easyn1588<sup>®</sup> a start page will appear as figure 1 depicts. This page will automatically perform the startup checks and display the current progress. The start page will notify the user in case one or more checks failed. Please note that the easyn1588<sup>®</sup> start page will automatically close after displaying the message if one of the checks failed. In case of success at all checks, the easyn1588<sup>®</sup> will automatically invoke the actual easyn1588<sup>®</sup> page (figure 2).

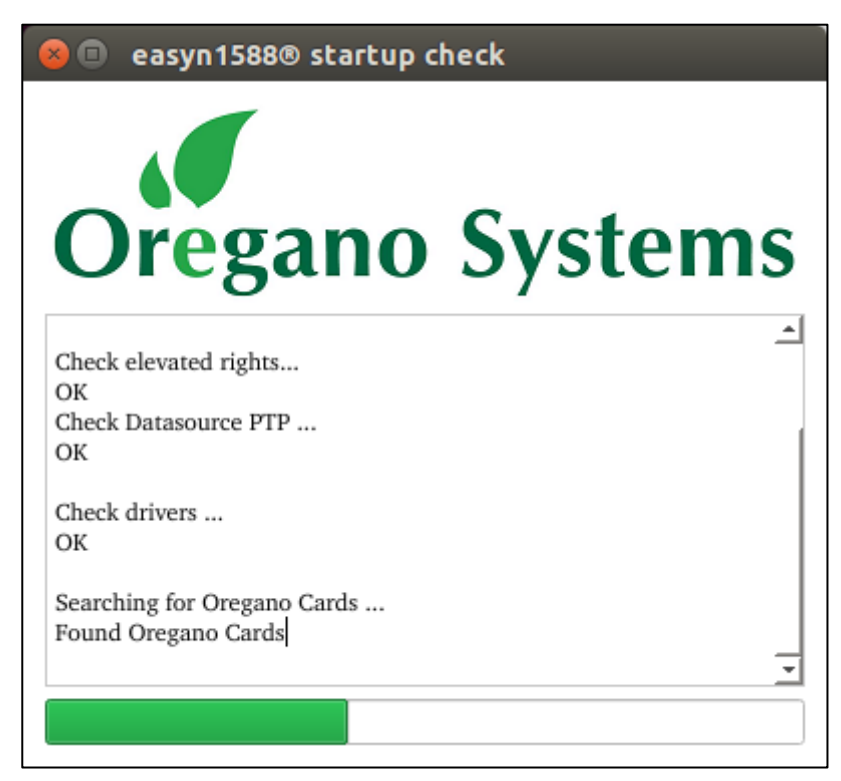

Figure 1: Startup window

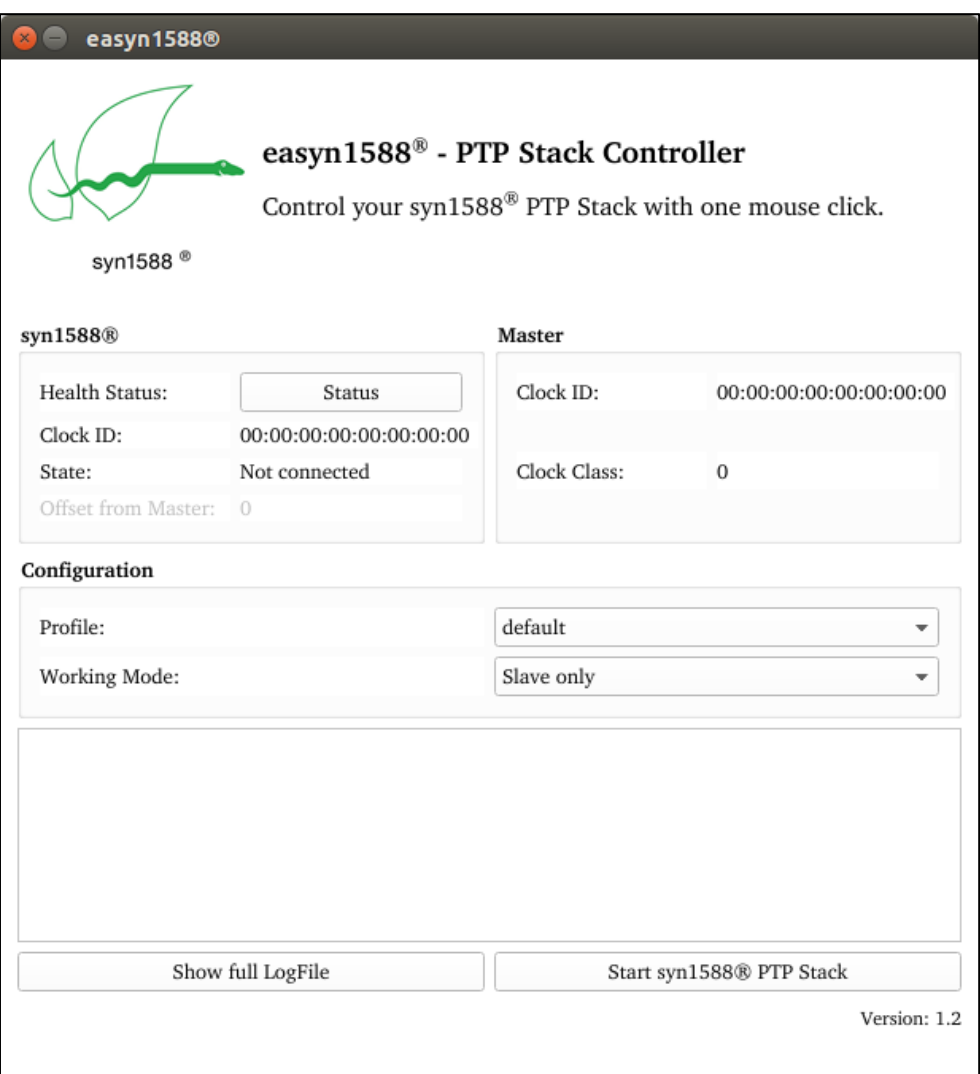

Figure 2 : easyn1588® main page

## **Display**

easyn1588® will display various data when the syn1588® PTP Stack is running. As shown in figure 3 the displaying screen is divided into two parts. On the top left side (the syn1558® field) the health status, clock id, state and offset from master (this field is only enabled in slave mode) and on the top right side the clock id and clock class of the master. The text area on the bottom shows important messages of the syn1588® PTP Stack during runtime.

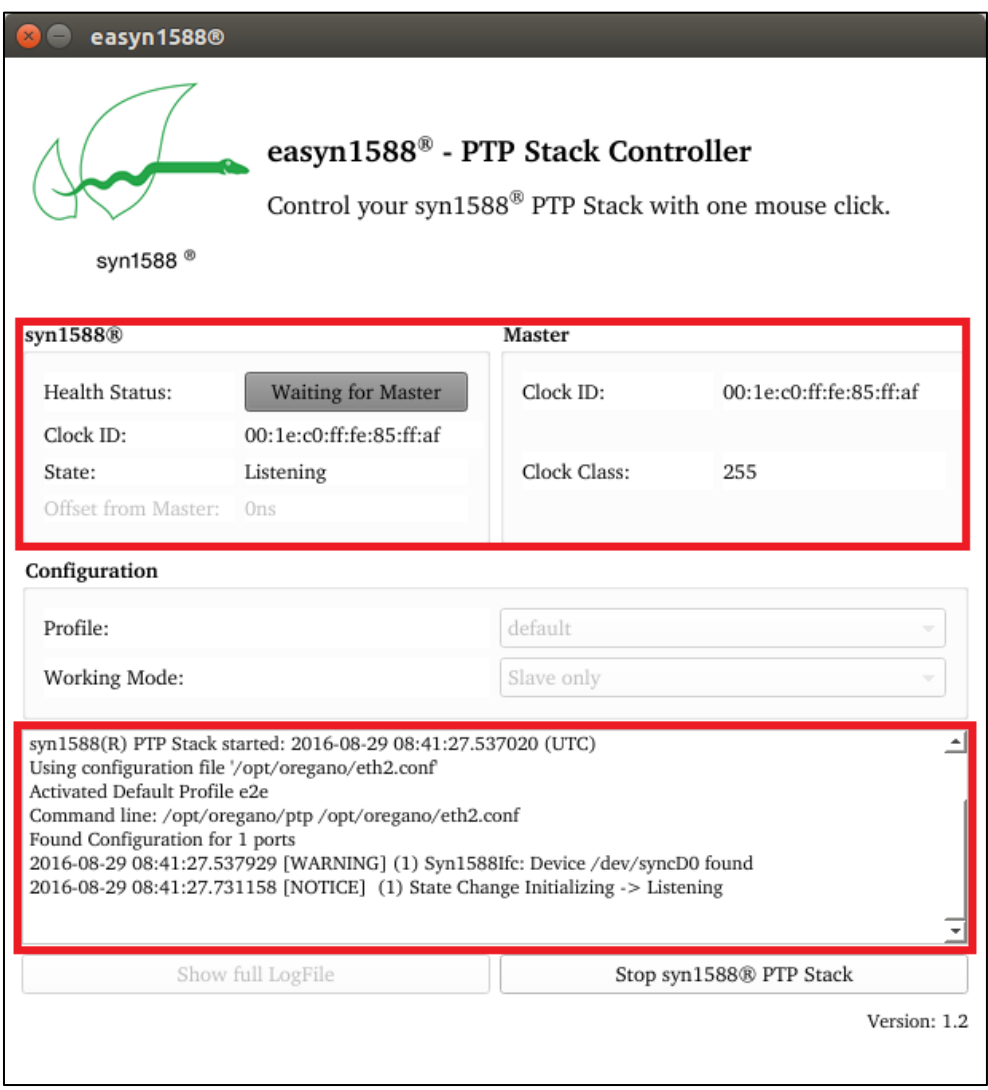

Figure 3 : Display

#### Version 1.2 – January 2020

## **Configuration**

As shown in figure 4 there is a configuration field in the middle of the page. The user can change and configure the profile to use and depending on profile, whether the syn1588® PTP Stack shall run in 'auto' or in 'slave only' mode. Please note that the configuration cannot be changed during run-time of the syn1588® PTP Stack.

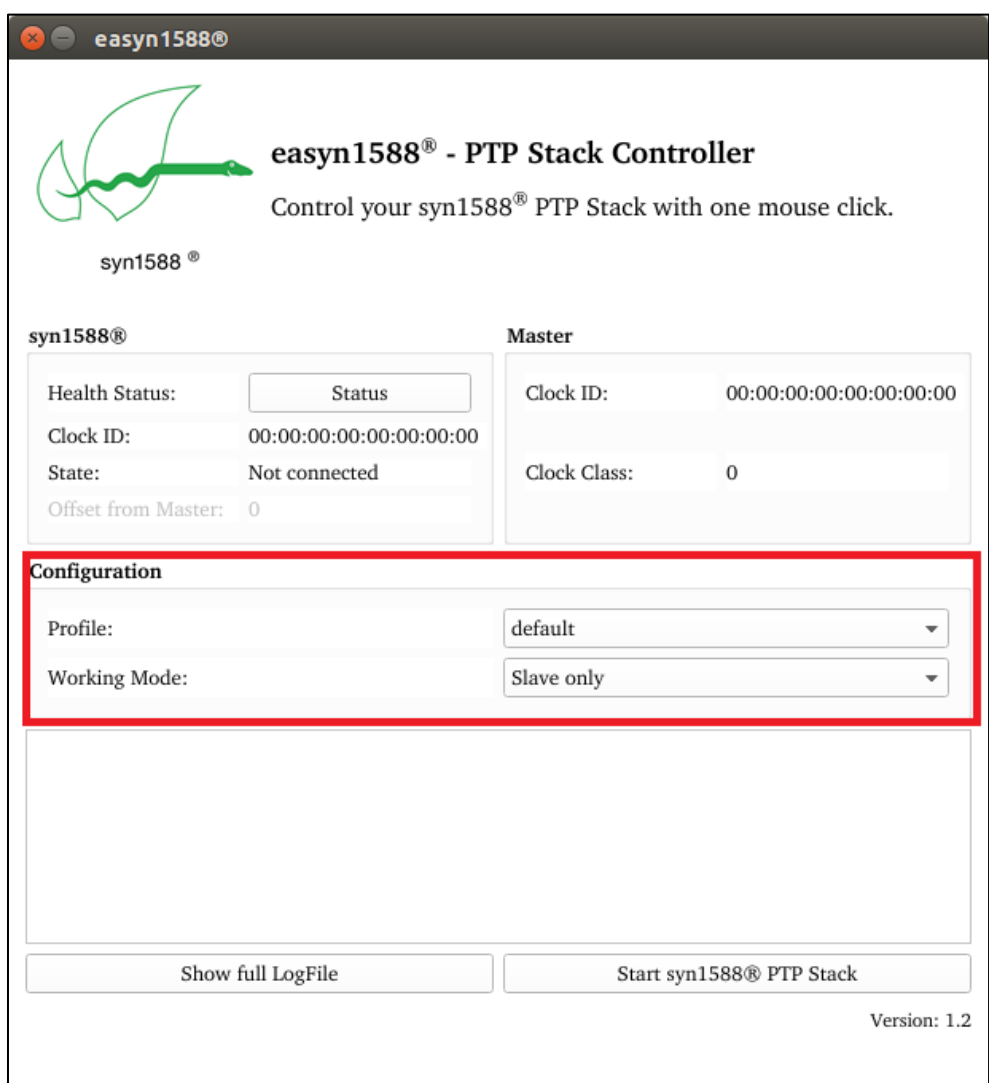

Figure 4 : Configuration

# Start the syn1588® PTP Stack

The syn1588® PTP Stack can be started with the button in the configuration field.

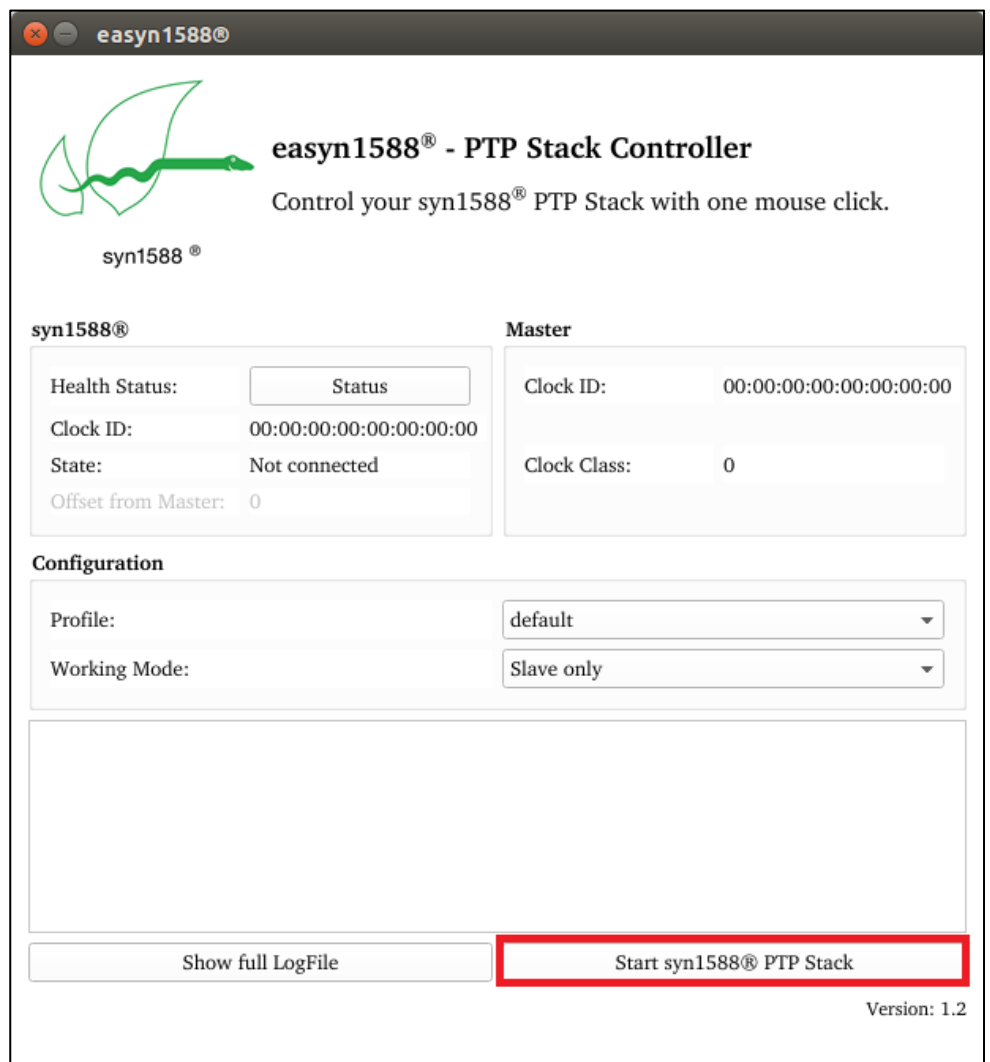

Figure 5 : Starting syn1588® PTP Stack

# Stop the syn1588® PTP Stack

The syn1588® PTP Stack can be stopped by using the same button as for the start.

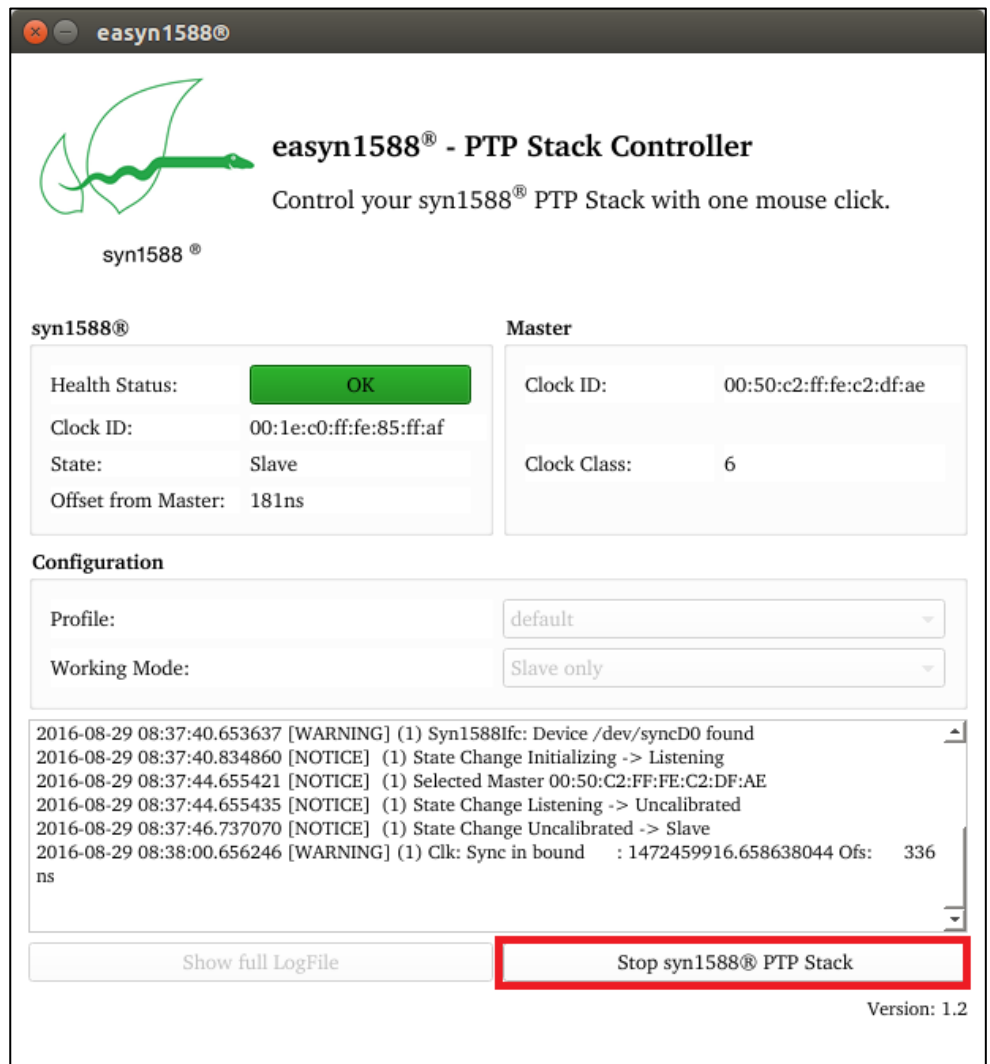

Figure 6: Stopping the syn1588® PTP Stack

# Opening the LogFile

In case you are advised to open the Logfile the red marked button as shown in figure 7 shall be pressed. Please note that the button can only be pressed when the syn1588® PTP Stack is not running. The Logfile of the last session will be opened in the default editor of the OS.

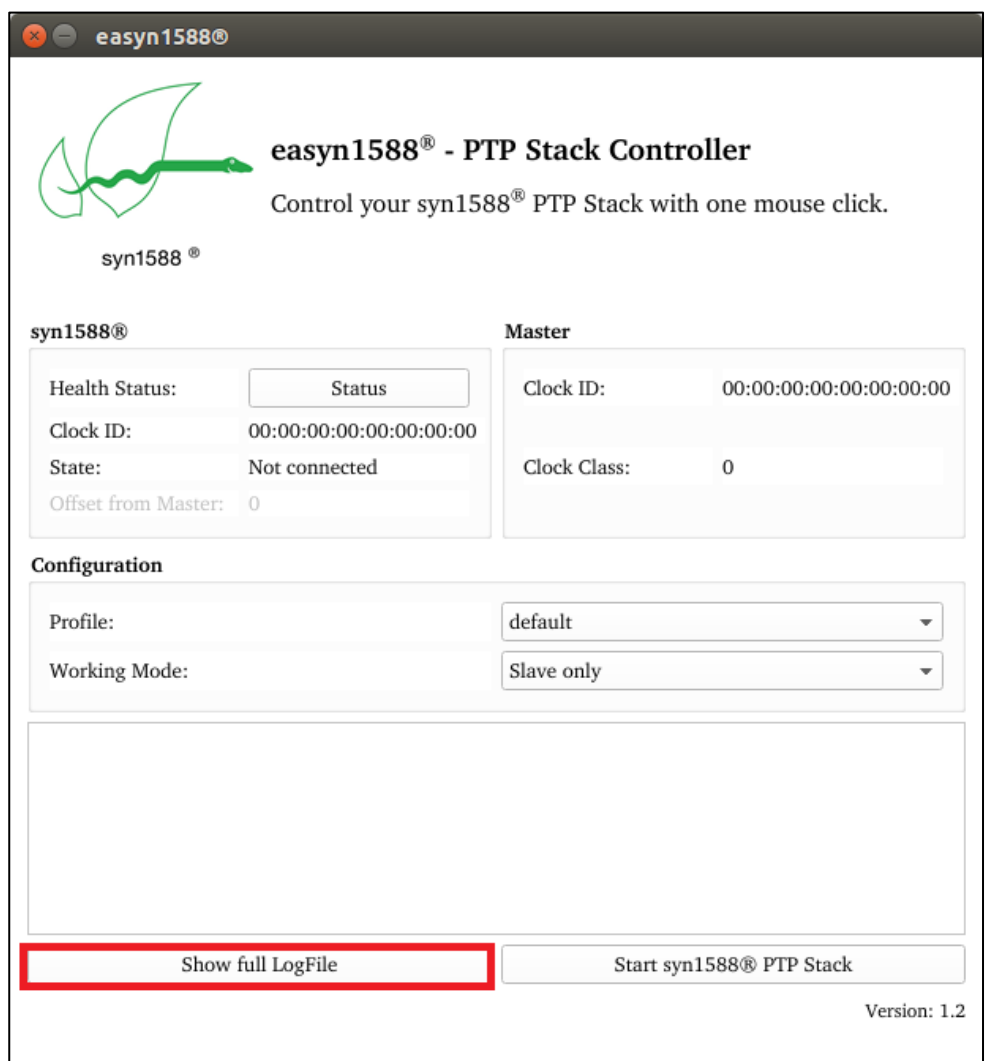

Figure 7: Opening the log file

Version 1.2 – January 2020

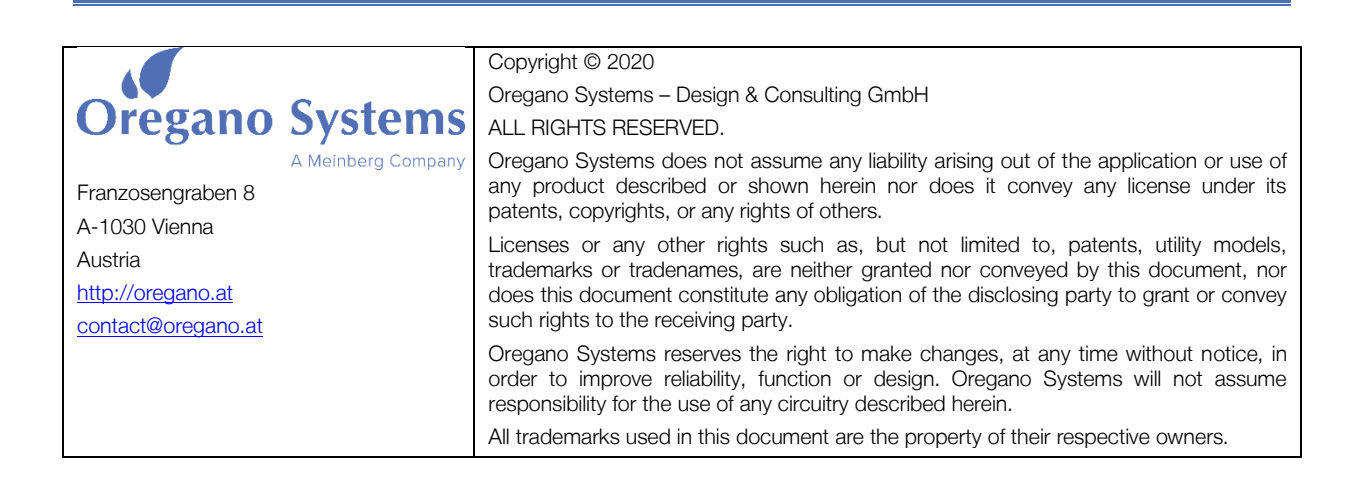